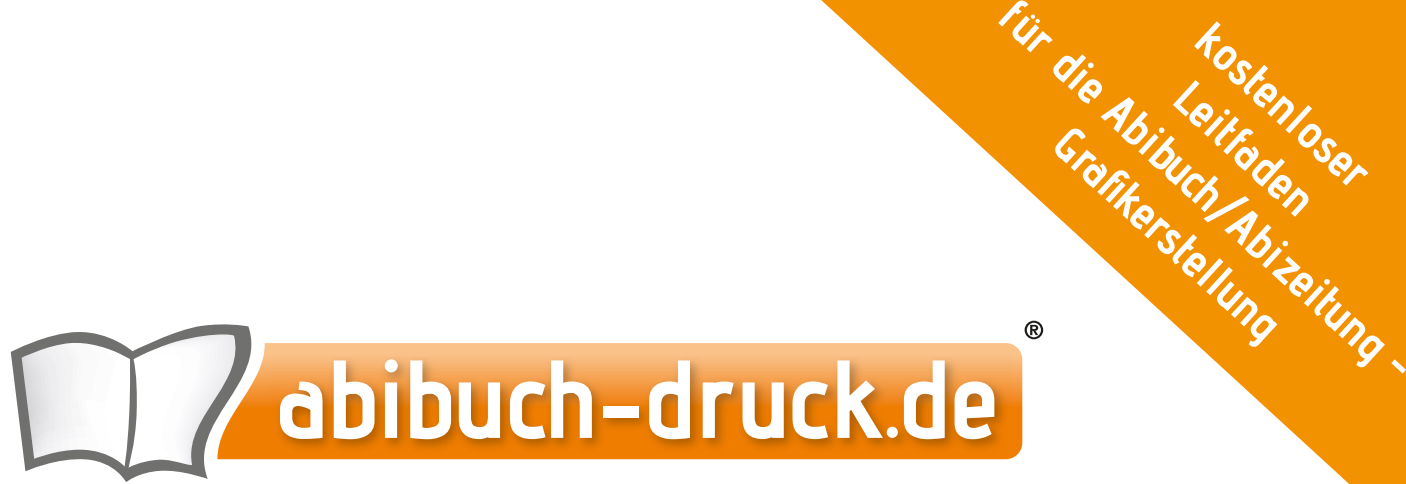

## **Abibuch | Abizeitung | Jahrbuch**

# **DESIGNGUIDE**

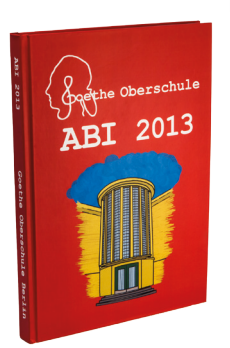

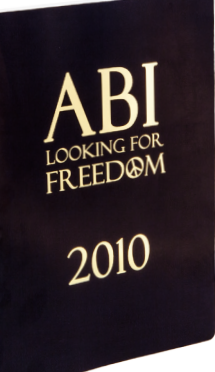

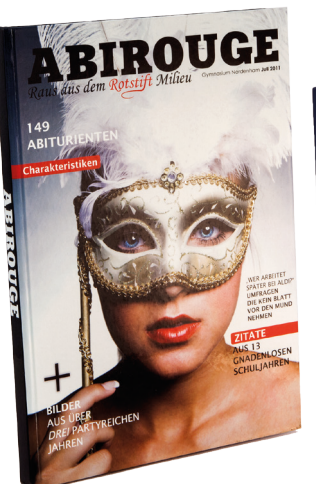

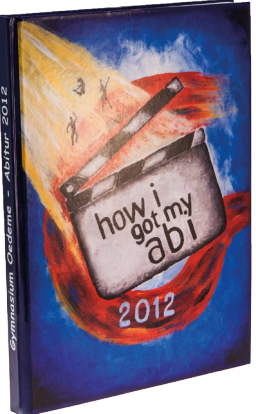

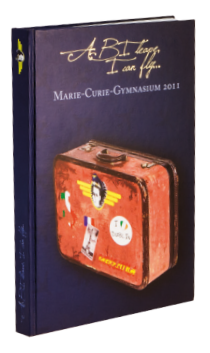

**k**osten<br>eifenloser<br>z<sup>ode</sup>

Leitf<sup>an</sup>le

**Grafikerstellung**

# **EURE** 7 abibuch-druck.de **ANSPRECHPARTNER**

#### **Wir helfen euch gerne weiter!**

**Fon: 030/ 45 80 41 24 E-Mail: info@abibuch-druck.de Mo - Fr: 09 - 19 Uhr**

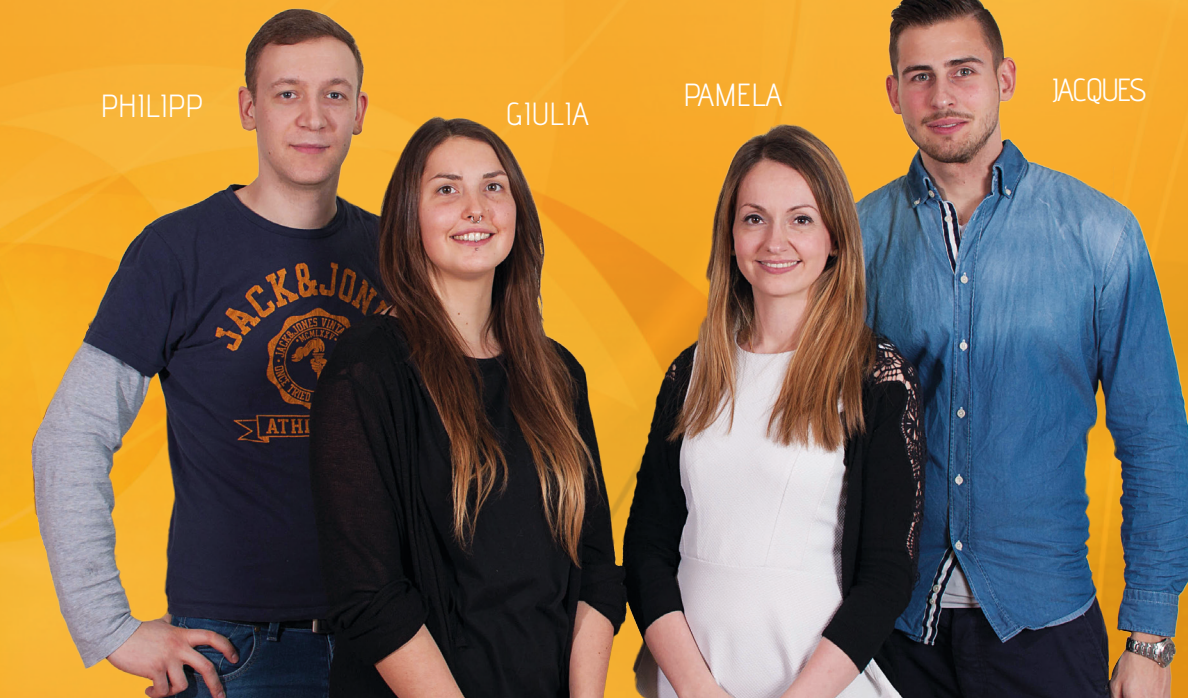

## So werdet ihr zu Designern

*Für gute Gestaltung braucht man keine Ausbildung und jahrelange Erfahrung! Beachtet ein paar Grundregeln und auch euer Abibuch wird zum Hingucker.* 

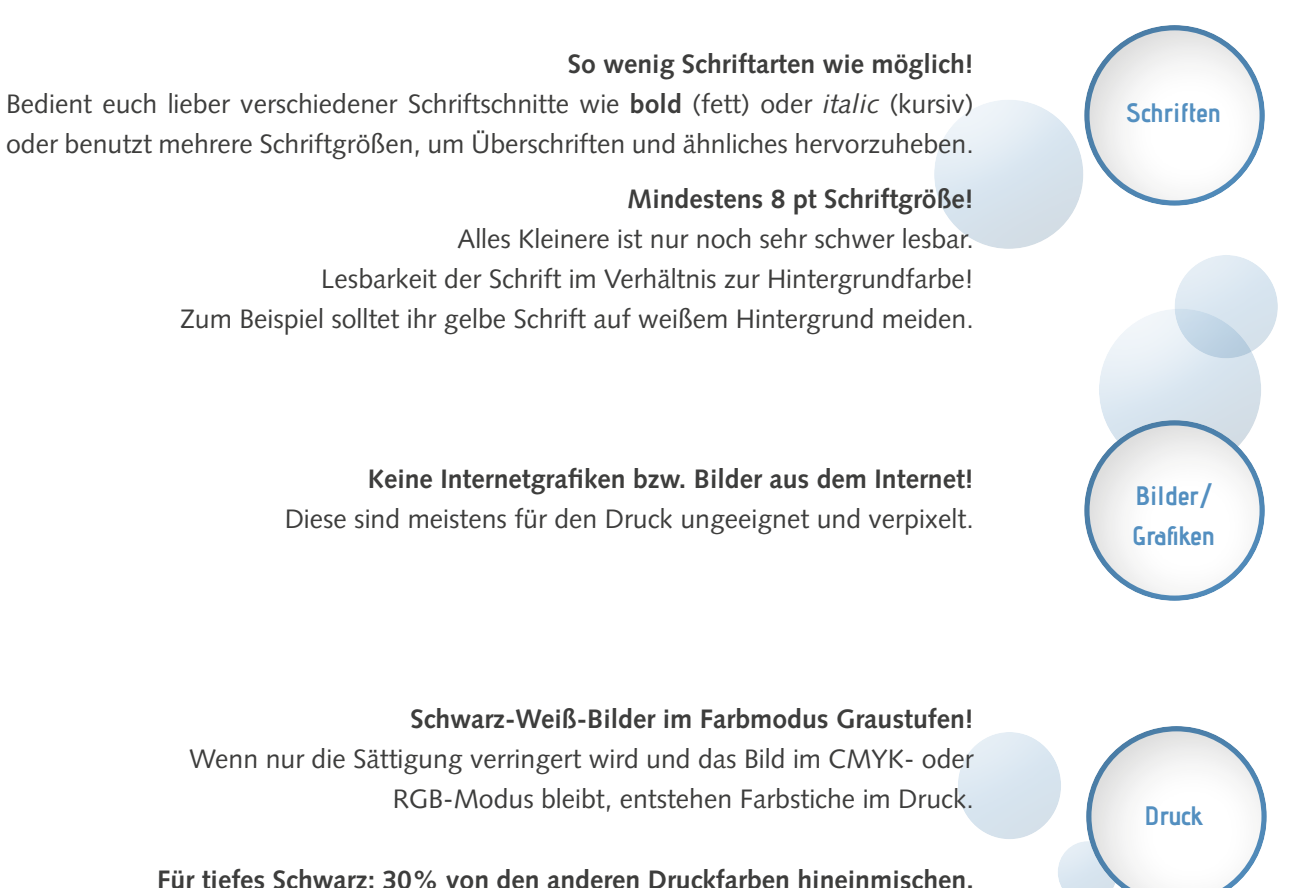

Achtung! Dann zählt die Seite mit diesen Elementen natürlich als Farbseite.

3

**Bildbearbeitung Layout**

**Dasar Dreamteam**<br> *Dalabearbeitung*<br>
Adobe Photoshop ist ein professionelles Bildbe-<br>
arbeitungsprogramm. Fotos für Werbeplakate<br>
und mit Effekten verschönert.<br>
Für die Erstellung eures Abibuchs werden aber<br>
- Farbmodus<br> arbeitungsprogramm. Fotos für Werbeplakate und Kataloge werden in Photoshop retuschiert und mit Effekten verschönert.

Für die Erstellung eures Abibuchs werden aber nur drei Funktionen für euch wichtig sein:

- Farbmodus
- Auflösung und Größe
- Bildkorrekturen

#### **Achtung!**

Photoshop ist ausschließlich für die reine Bildbearbeitung gedacht. Euer Layout legt ihr am besten in InDesign an.

Adobe InDesign ist ein professionelles Layoutprogramm. Redaktionen und Werbeagenturen setzen in InDesign Broschüren, Flyer, Magazine etc.

abibuch-druck.de

Für die Erstellung eures Abibuchs wird InDesign die wichtigste Oberfläche sein. Dort legt ihr das Grundraster fest und könnt Gestaltungselemente, Bilder und Fotos schnell und einfach an die richtige Position bringen. Texte lassen sich problemlos layouten, auch wenn es mal etwas spezieller sein soll.

#### **Achtung!**

InDesign ist für das reine Layout gedacht. Bildbearbeitung macht ihr am besten in PS.

#### **Kostenlose Testversionen: www.adobe.com/de/downloads/**

**Adobe, das Adobe-Logo, Acrobat, InDesign, Photoshop und Reader sind Marken oder eingetragene Marken von Adobe Systems Incorporated in den USA und/oder anderen Ländern. Die Nutzung der jeweiligen Vollversionen ist kostenpflichtig. Die folgenden Bilder, Screenshots und Ausschnitte dienen lediglich der Veranschaulichung der dazugehörigen Texte und Inhalte.**

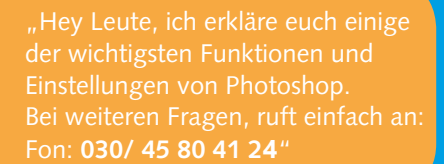

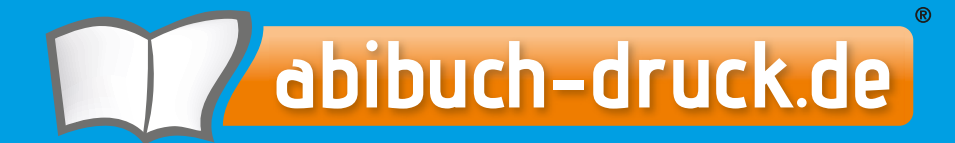

**Abibuch | Abizeitung | Jahrbuch**

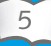

#### Datei öffnen

*Um ein Bild, eine gescannte Seite oder sonstige Dateien bearbeiten zu können, muss die Datei in Photoshop geöffnet werden.*

# **Datei öffnen**

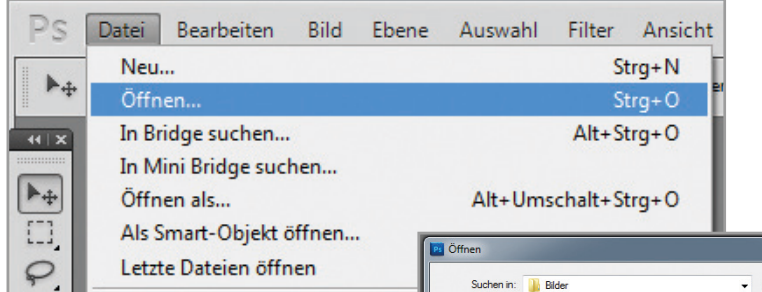

Wählt ihr über den Menüpunkt "Datei" → "Öffnen...", öffnet sich ein Fenster mit einer Übersicht der auf dem Rechner verfügbaren Dateien. Dort wählt ihr die Datei aus, die geöffnet werden soll und bestätigt mit dem Button "Öffnen". Die Datei öffnet sich dann als Arbeitsfläche.

Oder einfach per Drag & Drop!

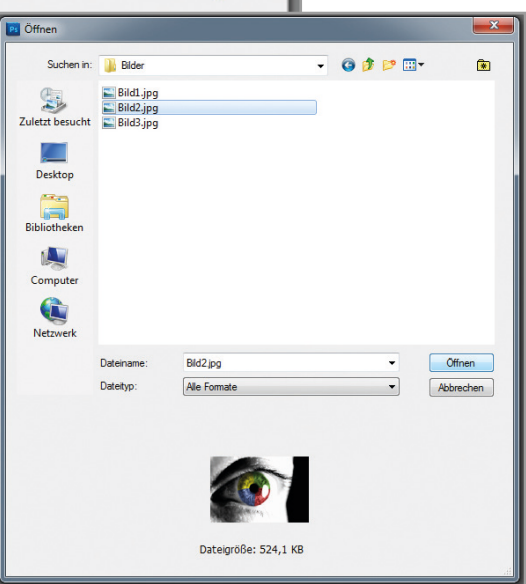

#### Auflösung und Größe

*Für einen qualitativ hochwertigen Druck benötigt das Bild eine Auflösung von mind. 200dpi, besser 300dpi in der Größe, in der ihr das Bild einsetzen wollt.*

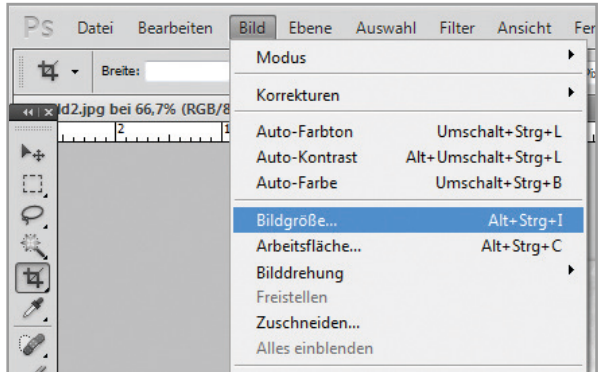

Ist die gewünschte Datei geöffnet, solltet ihr kontrollieren, ob die Auflösung ausreichend ist. Wählt dazu über den Menüpunkt "Bild"  $\rightarrow$  "Bildgröße".

**Auflößung & Größe**

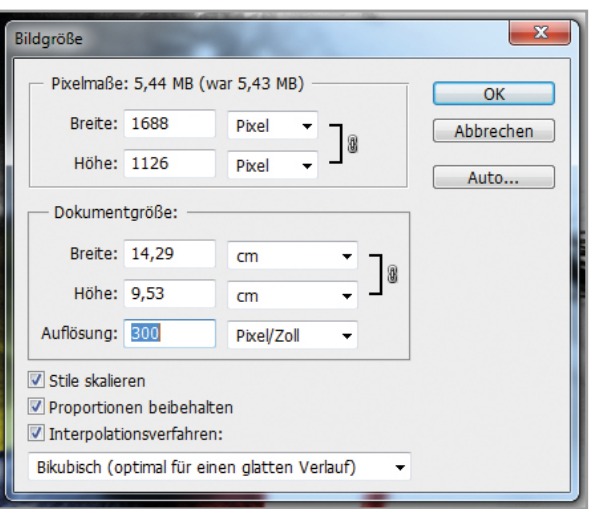

Es öffnet sich ein Eigenschaftenfenster, in dem ihr Größe und Auflösung einstellen könnt.

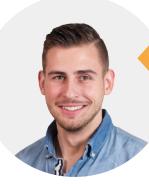

 Ruf mich einfach an: Fon: **030/ 45 80 41 24**"

# Farbmodus und Bildkorrektur

*Damit der Druck farblich nicht extrem von eurer Bildschirmansicht abweicht, solltet ihr im CMYK-Modus arbeiten. Schwarz-Weiß-Bilder solltet ihr in Graustufen umwandeln, sonst entstehen ungewollte Farbstiche.*

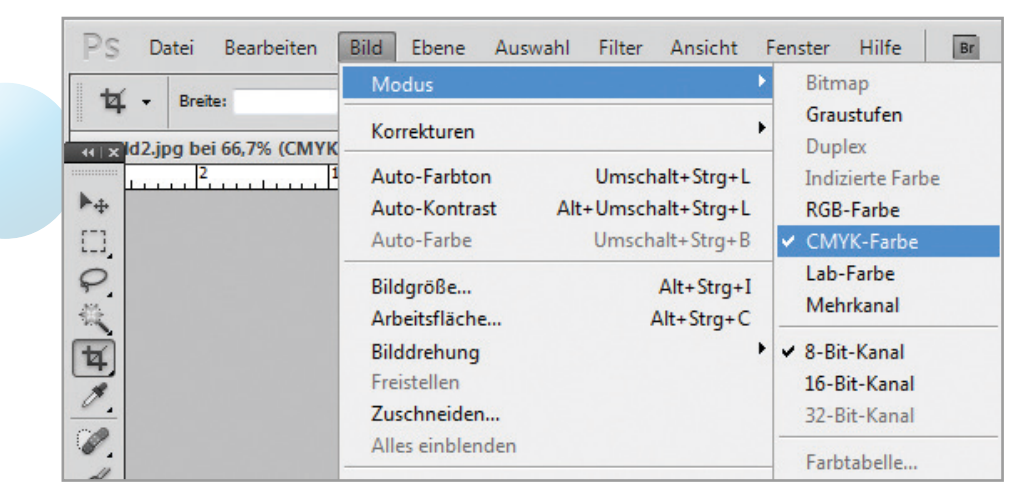

Über "Modus" könnt ihr den Farbmodus einstellen. Arbeitet bei Druckdaten mit CMYK und Graustufen. RGB ist der Modus für die Bildschirmdarstellung.

#### **Wichtig:**

Wandelt Schwarz-Weiß-Bilder in Graustufen um, sonst entstehen ungewollte Farbstiche und komplette Schwarz-Weiß-Seiten müssten als Farbseiten berechnet werden.

**Helligkeit & Kontrast**

Über den Menüpunkt "Bild"  $\rightarrow$  "Korrekturen" kommt ihr zu den Korrekturoptionen. Das wohl wichtigste Tool "Helligkeit/Kontrast..." steht an erster Stelle. Wählt ihr es an, öffnet sich ein kleines Fenster mit den Reglern für Helligkeit & Kontrast.

**Farbmodus**

Falls ihr Hilfe braucht, ruft einfach an: Fon: **030/ 45 80 41 24**"

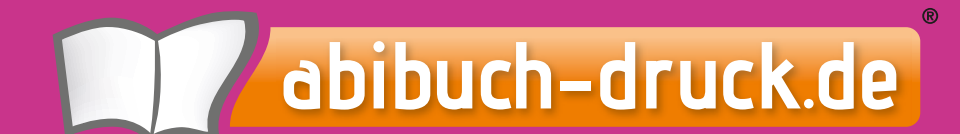

**Abibuch | Abizeitung | Jahrbuch**

# Arbeitsoberfläche

*Damit ihr euch schnell zurechtfindet, hier ein kleiner Überblick über den Aufbau von InDesign.*

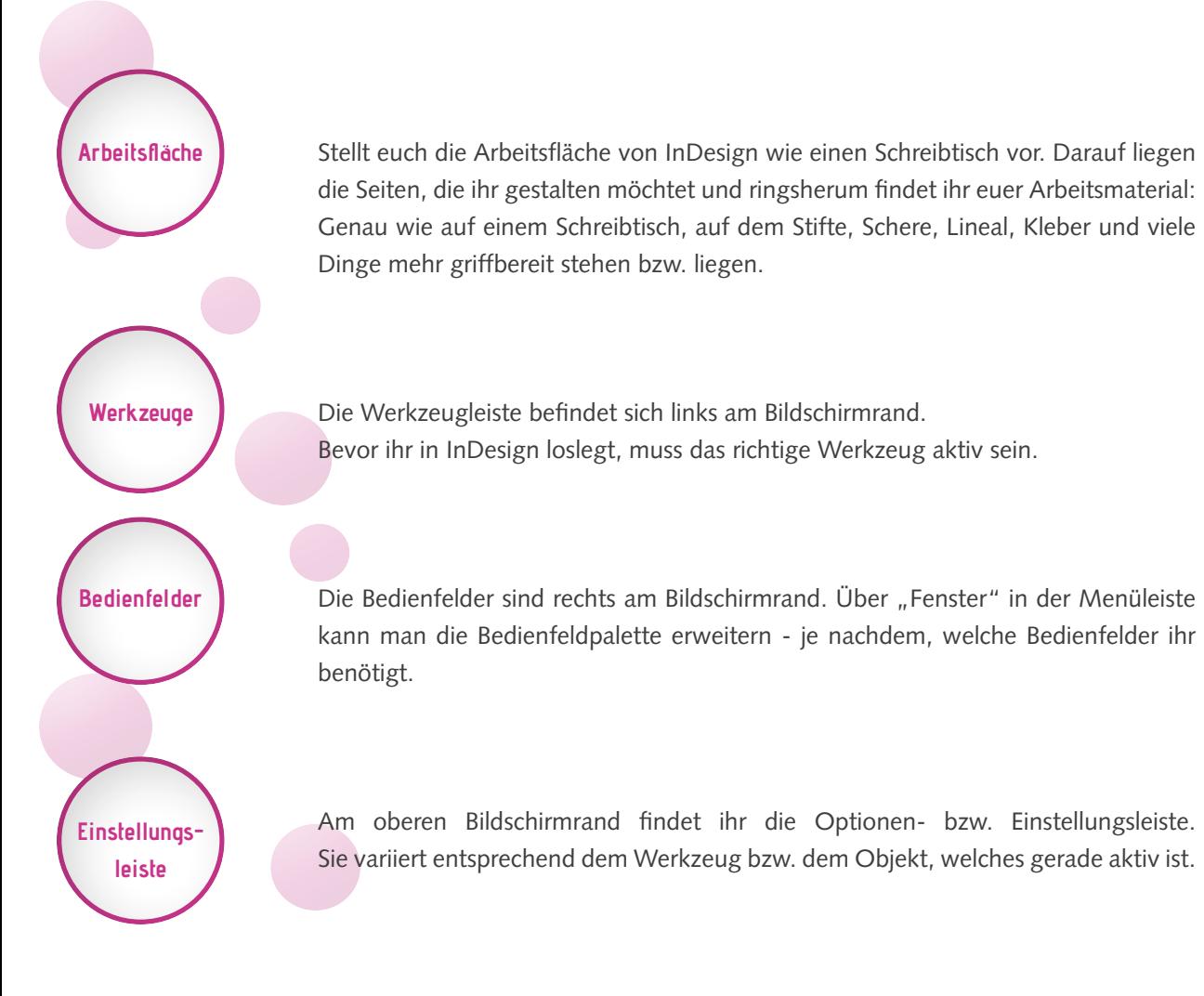

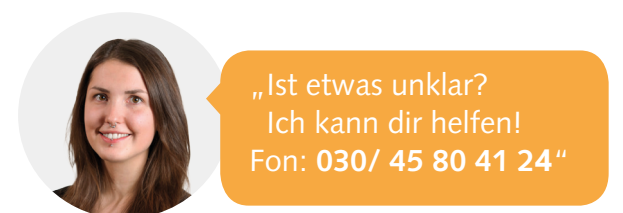

Einiges in der oberen Leiste wird euch bestimmt bekannt vorkommen. Das Meiste aus der Menüleiste ist auch in den anderen Bedienfeldern zu finden.

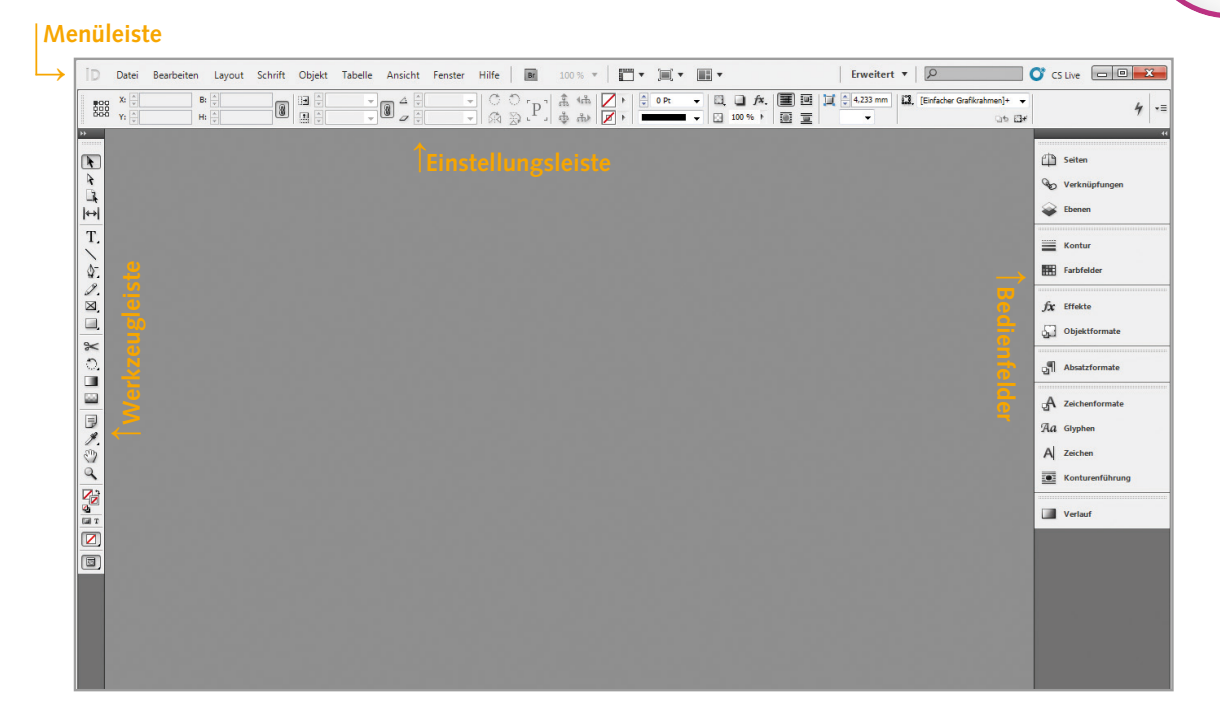

**Menüleiste**

#### Dokument erstellen

*Um mit der Gestaltung beginnen zu können, braucht ihr ein "Grundgerüst". Wenn ihr euer Dokument richtig erstellt, erspart dies viel Zeit und Nerven.*

**Dokument erstellen**

Es gibt zwei Möglichkeiten in InDesign ein neues Dokument zu erstellen. Wenn ihr InDesign startet, legt sich ein Fenster in den Vordergrund, in dem ihr "Neues Dokument" anwählen könnt.

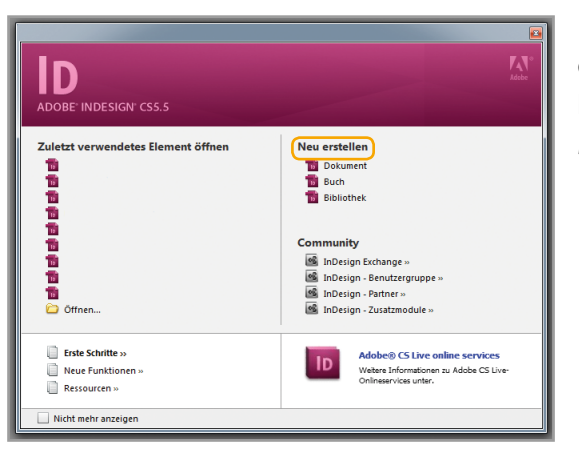

Erscheint dieses Fenster nicht, oder ihr habt es geschlossen, habt ihr die Möglichkeit über die Menüleiste "Datei" –> "Neu" –> "Dokument..." auszuwählen.

Über beide Wege kommt ihr in das Fenster, um das neue Dokument einzurichten.

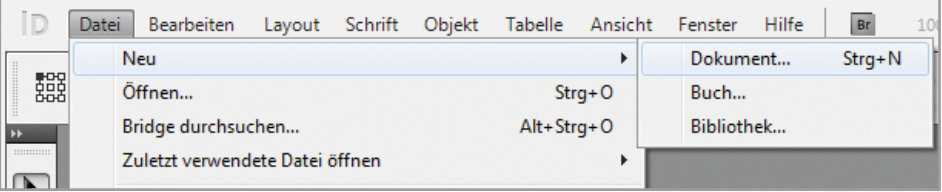

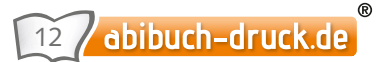

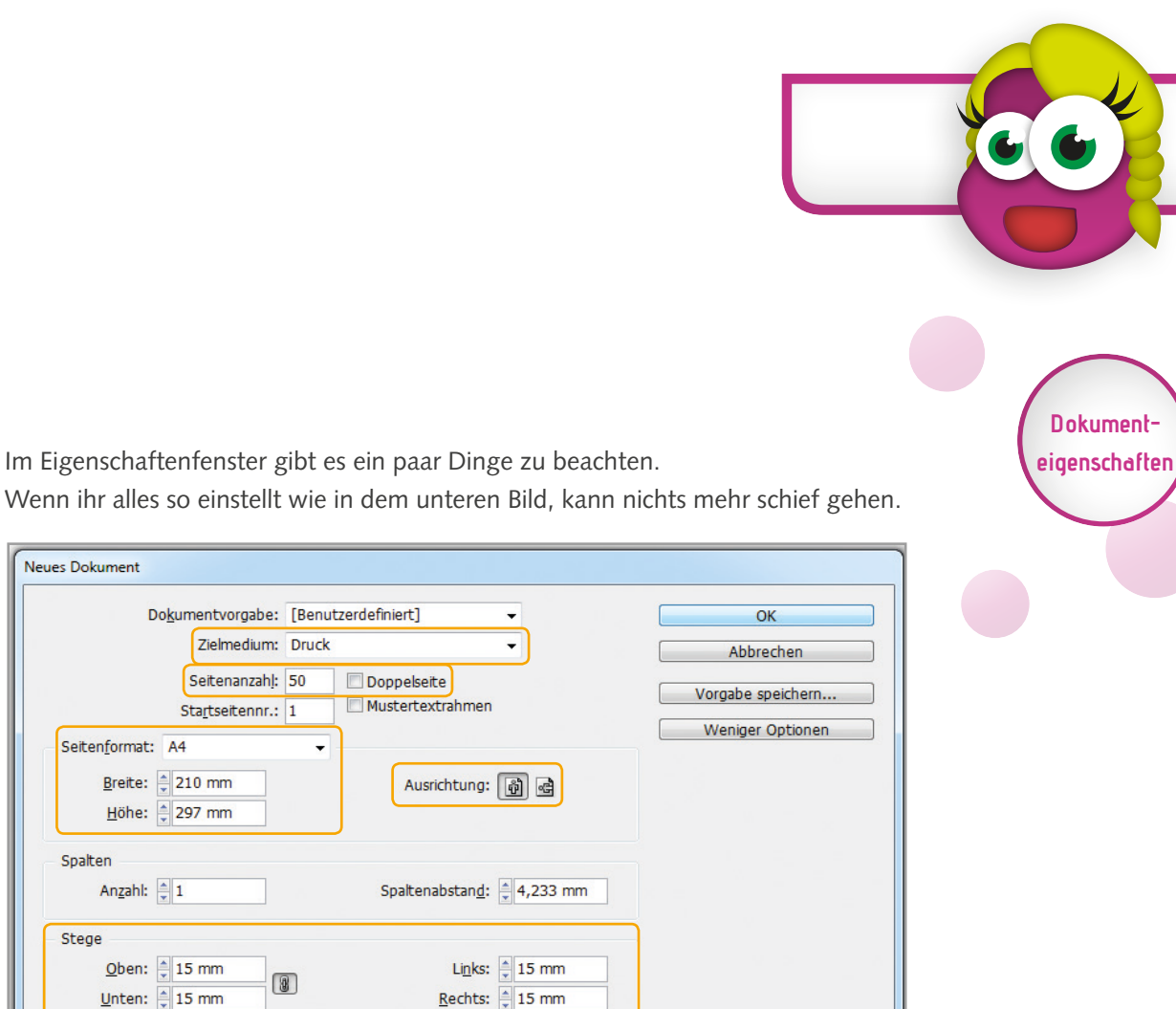

Sind alle Angaben gemacht, könnt ihr mit dem OK-Button bestätigen. Das neue Dokument wird erstellt und erscheint auf dem Bildschirm.

Unten

 $3 \text{ mm}$ 

 $0 \text{ mm}$ 

Links

 $3 \text{ mm}$ 

 $0 \text{ mm}$ 

Rechts

 $3 \text{ mm}$ 

 $0 \text{ mm}$ 

 $\begin{tabular}{|c|c|} \hline \rule{0.3cm}{.04cm} \rule{0.3cm}{.04cm} \rule{0.3cm}{.0$ 

濃

Neues Dokument

Doku

Seitenformat: A Breite:  $\frac{1}{2}$  $H$ öhe:

Anzahl:

Anschnitt und Infobereich

Oben

Anschnitt: 3 mm

Infobereich: 0 mm

Spalten

Stege

# Dokument ändern

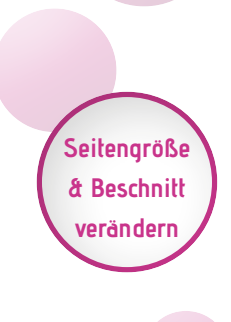

**Sicherheitsabstand ändern**

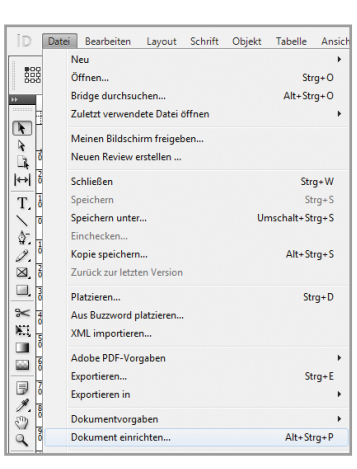

In der Menüleiste könnt ihr über "Datei" → "Dokument einrichten..." ein Eigenschaftenfenster öffnen, das euch bekannt vorkommen müsste. Dort könnt ihr das Seitenformat und den Anschnitt vom bestehenden Dokument ändern.

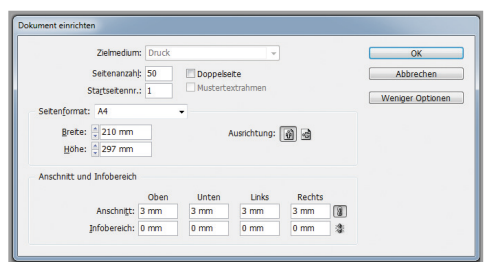

Über den Menüpunkt "Layout"  $\rightarrow$  "Stege und Spalten" könnt ihr den Sicherheitsabstand nachträglich verändern.

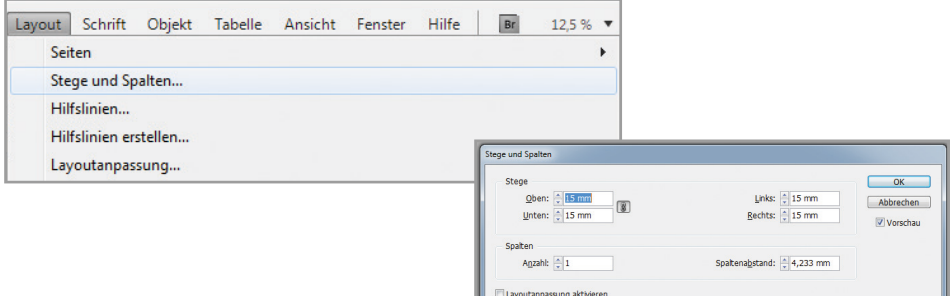

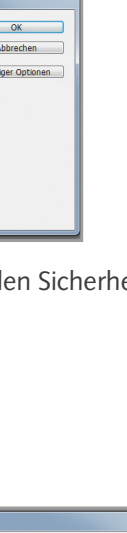

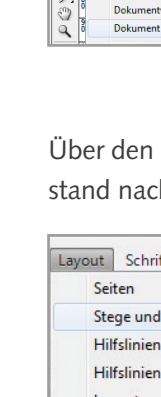

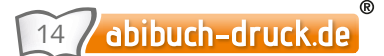

 $\circledcirc$ 

#### Seiten hinzufügen

*Euer Abibuch wächst unaufhaltsam, und ihr braucht dringend mehr Platz, damit ihr alles unterbekommt? Hier erfahrt ihr, wie ihr Seiten hinzufügt.*

Rechts in der Bedienfeld-Palette gibt es den Reiter "Seiten". Wenn ihr darauf klickt, öffnet sich eine Miniaturansicht eures Dokumentes.

Klickt in der unteren Leiste des Optionsfensters "Seiten" auf das kleine Symbol a, und in eurem Dokument wird nach der aktiven Seite, eine neue leere Seite eingefügt.

Wenn ihr die gleiche Seite nochmals erzeugen wollt, dann markiert diese in der Miniaturansicht. Sie ist dann aktiv und farbig hinterlegt. Zieht diese Seite mit gedrückter Maustaste auf das Symbol **in** in der unteren Leiste des Optionsfensters "Seiten".

Ein Duplikat der Seite mit allen darauf befindlichen Elementen wird eingefügt.

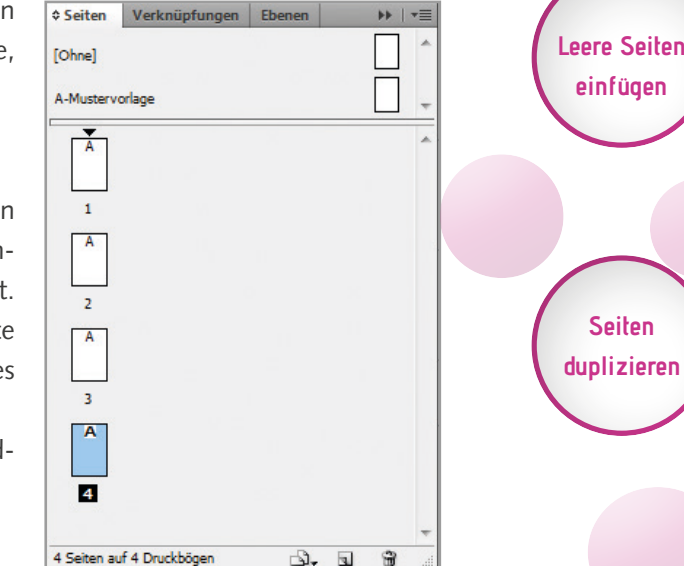

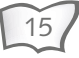

**Miniaturansicht der Seiten**

# Seiten löschen

16

abibuch-druck.de

**Seiten löschen** Euer Dokument hat zu viele Seiten oder euch gefällt eine Seite gar nicht mehr und ihr möchtet sie entfernen?

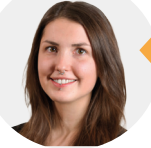

Fon: **030/ 45 80 41 24**"

Um eine ganze Seite aus dem Dokument zu löschen, wählt ihr sie in der Miniaturansicht an und klickt dann auf das Mülleimer-Symbol **ablication**. Solltet ihr euch nicht sicher sein, ob wirklich die richtige Seite aktiviert ist, könnt ihr sie auch mit gedrückter Maustaste auf das Mülleimer-Symbol in der unteren Zeile des Optionsfensters ziehen. Durch das Loslassen der Maustaste wird die Seite dann gelöscht.

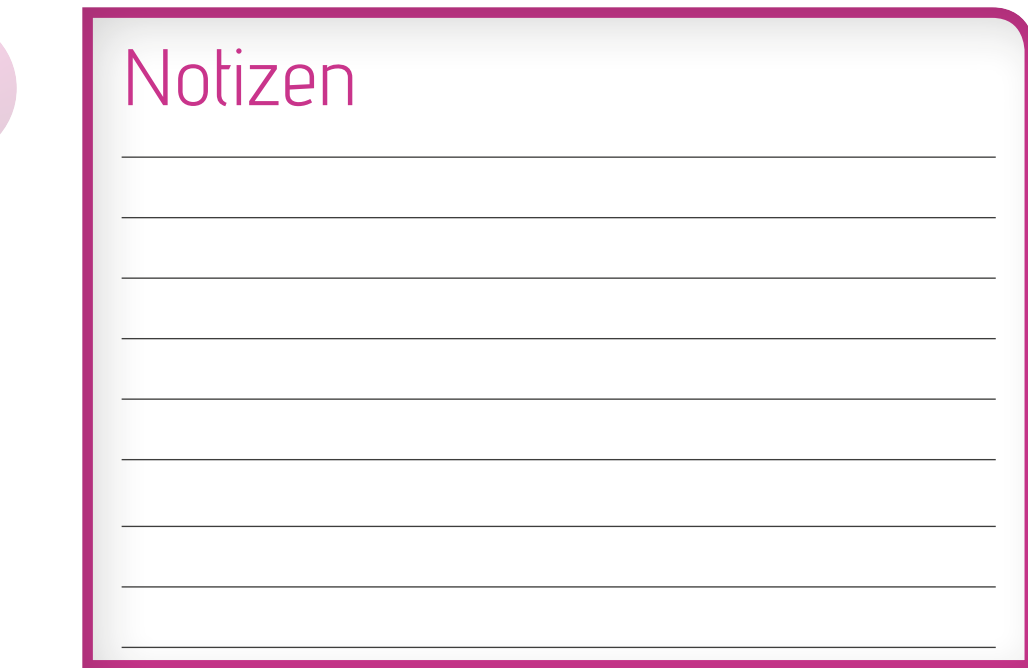

#### Objektrahmen

*Alle Elemente in InDesign haben einen sogenannten Objektrahmen. Das Handling der Objektrahmen ist maßgebend für eure Arbeit am Layout.*

Ein Objektrahmen in InDesign ist immer farblich abgesetzt und hat kleine weiße **Anfasser** Quadrate in den Ecken, sowie auf den Hälften der Seiten. Diese Quadrate sind die "Anfasser", um den Objektrahmen zu verändern.

Möchtet ihr ein Objekt verändern, dann wählt den schwarzen Pfeil aus der Werkzeugleiste  $\blacklozenge$  und klickt es an. Das Objekt ist aktiv und der Objektrahmen erscheint. Packt nun den Anfasser an und zieht den Rahmen wie gewünscht auf. Objekte (Stichwort: Objekte erstellen - Seite 18), passen sich immer automatisch dem Objektrahmen an. Bilder und Grafiken, die aus anderen Programmen importiert wurden (Stichwort: Fertige Objekte einsetzen - Seite 19), müssen mit gedrückter "Strg"-Taste beim Verändern des Objektrahmens "mitgenommen" werden. Oder: Ihr passt zuerst den Objektrahmen an, wie ihr ihn braucht. Mit einem Rechtsklick auf das Objekt öffnet sich ein Menü, in dem ihr den Punkt "Anpassen" findet. Wählt dort "Inhalt an Rahmen anpassen" und euer Objekt wird in dem aufgezogenen Rahmen angepasst. Achtung! Dabei kann es zu Verzerrungen kommen!

Um ein Objekt proportional zu vergrößern oder zu verkleinern, packt ihr einen Anfasser in einer Objektecke an. Haltet auf der Tastertur "Shift" und "Strg" gleichzeitig gedrückt und zieht mit gedrückter Maustaste den Objektrahmen kleiner oder größer. Er wird proportional skaliert, ohne zu verzerren.

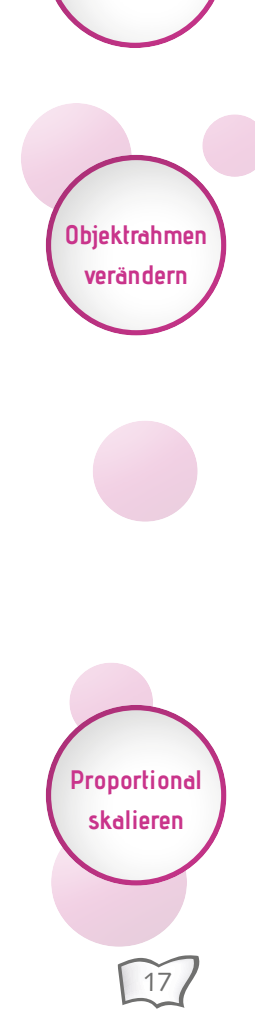

#### Objekt erstellen

*Rechtecke, Ellipsen und Polygone könnt ihr direkt in InDesign erstellen.* **Objekt** Links in der Werkzeugleiste findet ihr das Rechteck-Werkzeug M **erstellen** Symbol  $\Box$ . Klickt ihr es an und haltet-Ellipse-Werkzeug länger gedrückt, öffnet sich die Auswahl von "Rechteck-Werkzeug", "Ellipsen-Polygon-Werkzeug Werkzeug" und "Polygon-Werkzeug". Je nachdem, was ihr erstellen möchtet, wählt ihr das entsprechende Werkzeug. **Rechtecke** Klickt auf das entsprechende Werzeug. Es ist nun aktiv und das ausgewählte Sym**und Elipsen** bol erscheint in der Werkzeugleiste. Um ein Rechteck oder eine Ellipse zu erstellen, klickt ihr auf die Arbeitsfläche, haltet die Maustaste gedrückt und zieht das Objekt in der gewünschten Größe auf. **Polygone** Wenn ihr ein Polygon erstellen möchtet, wählt das entsprechende Werkzeug aus. Erscheint es in der Werkzeugleiste, ist es aktiv. Mit einem Doppelklick auf das Polygon-Symbol öffnet sich ein Einstellungsfenster. Dort könnt ihr die Seitenanzahl und die Sternform einstellen, d.h. wie weit die Zacken des Sterns in das Objekt reichen sollen. **Quadrate,** Wird beim Aufziehen die "Shift"-Taste gedrückt, sind die Seitenränder alle gleich **Kreise und**  lang - ihr erhaltet also ein Quadrat, einen Kreis oder einen Stern.

L

abibuch-druck.de 18

**Sterne**

#### Objekte platzieren

**Objekte platzieren**

*Elemente, die nicht in InDesign erstellt worden sind, wie z.B. Fotos, Scans und Anzeigen eurer Sponsoren, könnt ihr ganz einfach in euer Layout einbauen.*

Um Fotos, Bilder, Scans und andere bereits fertige Objekte in euer Layout einzufügen, geht ihr auf "Datei"  $\rightarrow$  "Platzieren". Es öffnet sich ein Fenster mit einer Übersicht der verfügbaren Dateien auf dem Rechner. Wählt die gewünschte Datei aus und klickt auf den Button "Öffnen". Das ausgewählte Obiekt hängt nun am Mauszeiger und man kann es an der gewünschten Position platzieren.

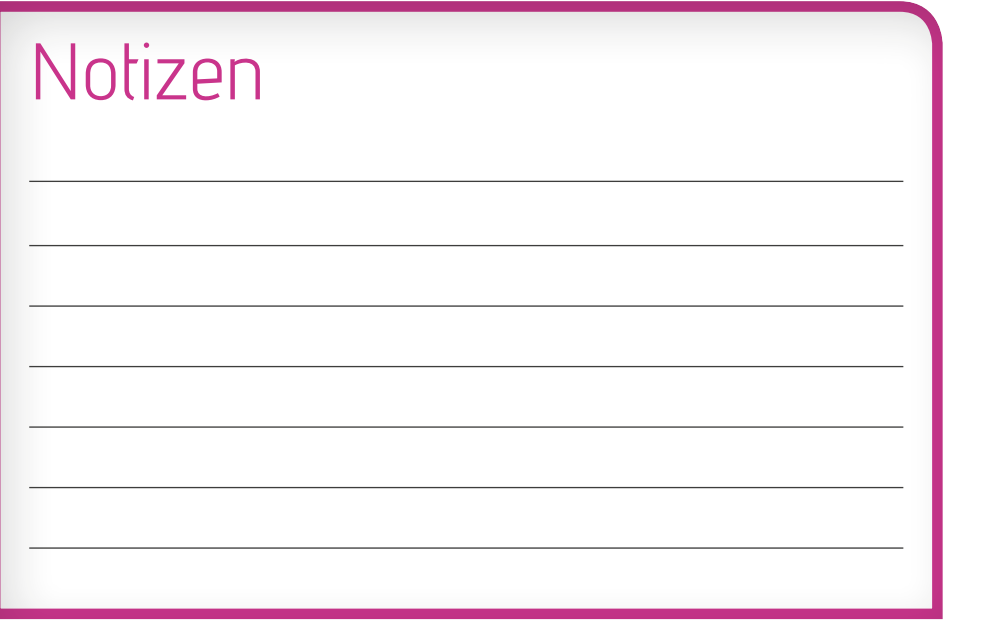

#### Text einsetzen und anpassen

*Was wäre ein Abibuch ohne unterhaltsame Texte? Berichte über Stufenfahrten, Ausflüge und Parties, Unterrichts-Anekdoten, Steckbriefe, Zitate und vieles mehr müssen gut leserlich untergebracht werden.*

Links in der Werkzeugleiste findet ihr das Text-Werkzeug  $T$ . Ist es aktiv, könnt ihr damit einen Rahmen aufziehen. In diesen Textrahmen kopiert oder tippt ihr den Text hinein.

Mit dem Auswahlwerkzeug  $\blacktriangleright$  klickt ihr den Text an. Der Textrahmen wird aktiv.

Er ist dann farbig umrandet, mit Quadraten in den Ecken und auf den Hälften der Seiten. Diese Quadrate sind die "Anfasser", die ihr auswählen könnt, um den Textrahmen zu vergrößern oder zu verkleinern. Dementsprechend verändert sich der Zeilenumbruch des Textes im Textrahmen.

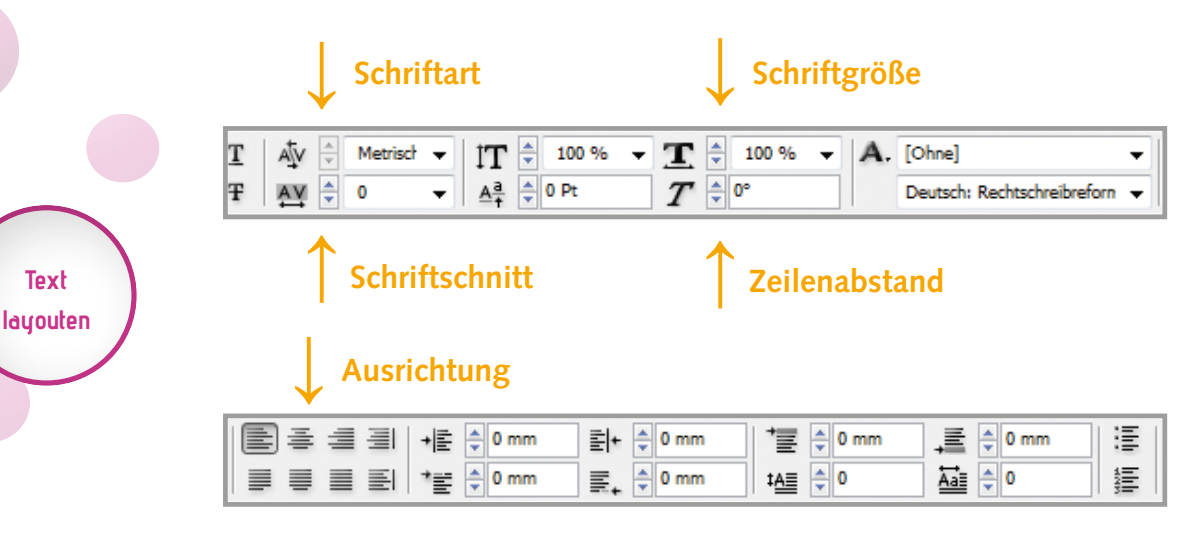

**Text einfügen**

**Textrahmen verändern**

#### Farben zuweisen

*Es muss nicht kunterbunt sein, aber farbliche Abgrenzungen braucht man immer wieder.*

> . Nicht verzweifeln! Ich kann helfen:

Fon: **030/ 45 80 41 24**"

An der rechten Seite gibt es den Reiter "Farbfelder". Bei einem Klick darauf öffnet sich eine Farbpalette mit bereits vordefinierten

Standardfarben. Um eine neue Farbe anzulegen, klickt man auf das Symbol oben rechts und wählt "Neues Farbfeld" an. Es öffnen sich die Farbfeldoptionen. Dort könnt ihr der Farbe einen Namen geben und den Farbwert einstellen. Wählt den Farbmodus CMYK.

Die Farbe definiert ihr, indem ihr die Regler der einzelnen Farben von CMYK verschiebt. Seid ihr mit der Farbe zufrieden, dann bestätigt mit dem Button "OK" und das neue Farbfeld setzt sich unter die vordefinierten Farbfelder in der Farbpalette.

Man kann Farben jederzeit ändern. Mit einem Doppelklick auf die Farbe öffnet sich wieder das Eigenschaftenfenster. Aber Vorsicht! Verändert ihr einen bestehenden Farbwert, nehmen alle Objekte, denen dieser Wert zugewiesen wurde, den neuen Farbton an.

Um eine Farbe zu löschen, macht ihr einen Rechtsklick auf das Farbfeld und wählt "Farbfeld löschen", oder ihr klickt die Farbe an und drückt das Mülleimer-Symbol unten rechts unter der Farbpalette.

Es öffnet sich ein Fenster, in dem ihr auswählen könnt, durch welche Farbe die gelöschte ersetzt werden soll.

**Farben definieren**

**Farben löschen**

**Farben ändern**

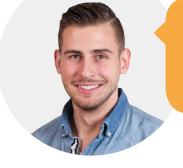

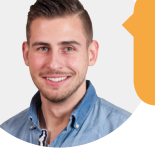

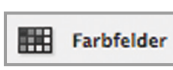

#### Objekte einfärben

**Objekte einfärben**

Jedes Objekt in InDesign, egal ob in dort erstellt oder aus einem anderen Programm importiert, hat einen sogenannten Objektrahmen.

Diesem kann man eine Flächenfarbe und eine Konturenfarbe zuweisen. Über der Farbpalette beim Reiter "Farbfelder" gibt es das Symbol  $\overrightarrow{A}$ . Je nachdem, ob ihr gerade die Objektfläche oder die Objektkontur bearbeitet, steht das entsprechende Symbol im Vordergrund. Durch Klicken auf den oder das entsprechende Symbol, könnt ihr zwischen Fläche und Kontur wechseln.

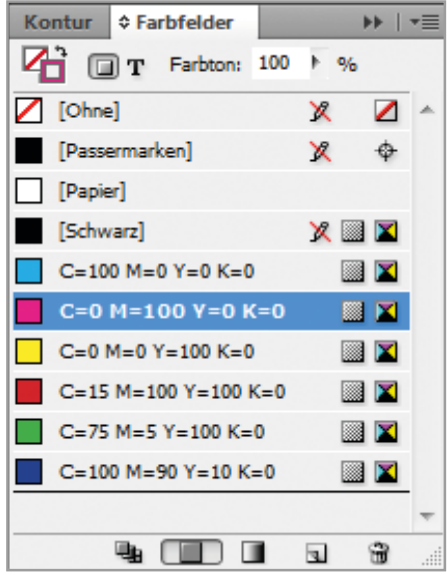

#### Schriftfarbe zuweisen

Wählt das Textwerkzeug  $T$ , aus der linken Werkzeugleiste und markiert den Text, der eingefärbt werden soll, indem ihr mit gedrückter Maustaste über den Text fahrt. Er ist dann farbig hinterlegt.

In dem Reiter "Farbfelder" auf der rechten Seite wählt ihr dann die gewünschte Farbe aus und der Text wird eingefärbt.

Achtet auch hierbei darauf, ob die Flächen oder die Kontur in dem kleinen Symbol oben links im Vordergrund steht.

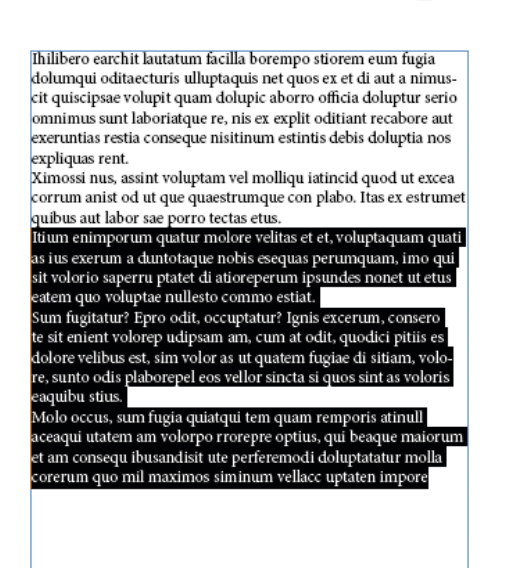

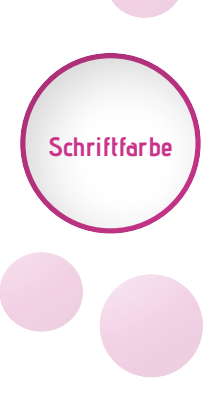

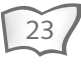

#### Deckkraft und Transparenz

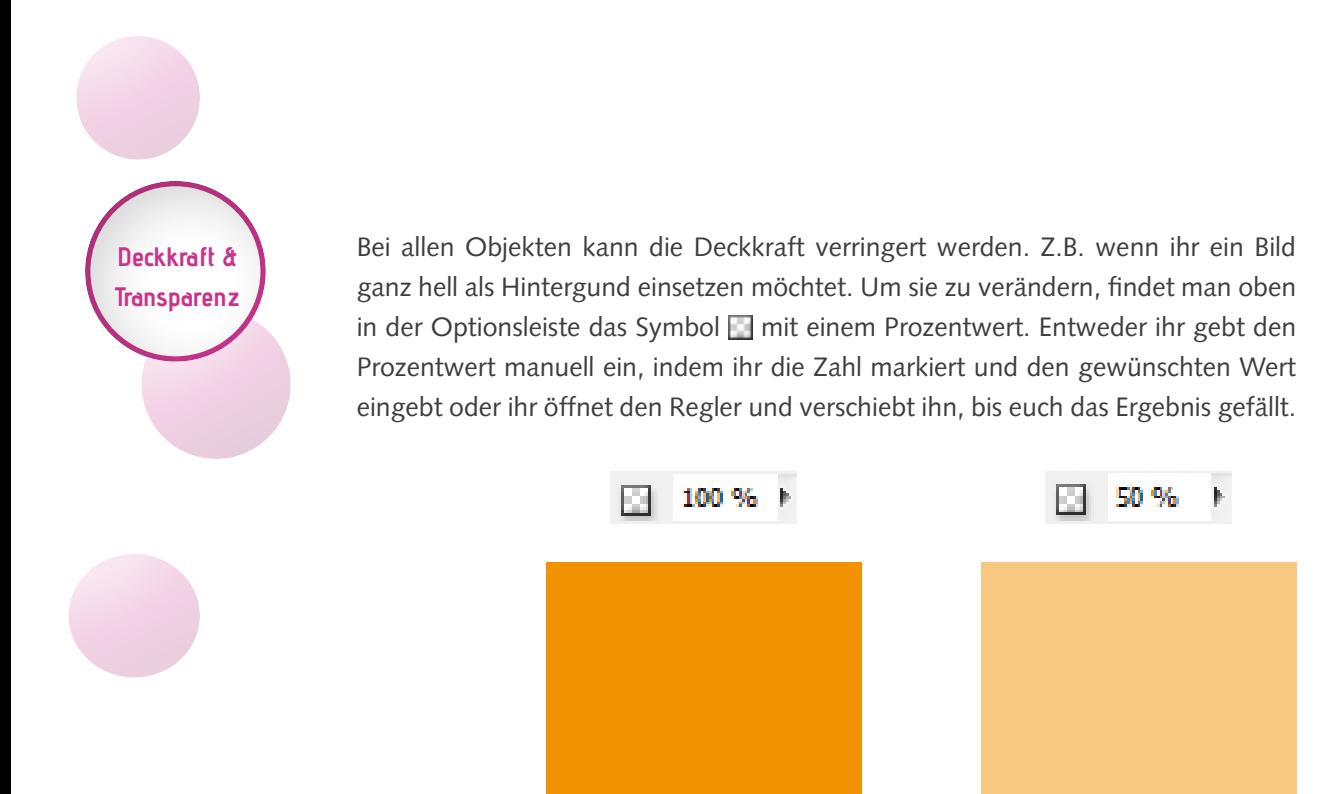

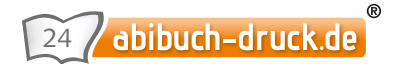

#### PDF Erstellung

*Es ist vollbracht! Euer Layout steht! Einmal tief durchatmen und jetzt nur noch eine druckfertige PDF-Datei ausgeben lassen.*

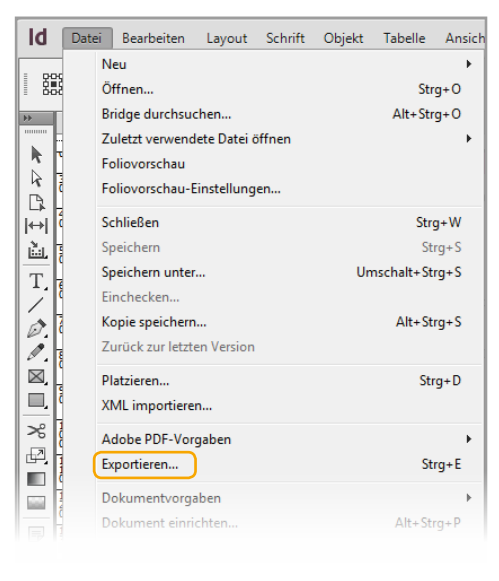

Damit euer fertiges Abibuch auch gedruckt so aussieht, wie ihr es euch vorstellt, sind nur ein paar Kleinigkeiten beim PDF-Export zu beachten.

Wählt in der Menüleiste "Datei" → "Exportieren" an. In dem Fenster, das sich öffnet, habt ihr die Möglichkeit den Speicherort für eure Druckdatei auszuwählen.

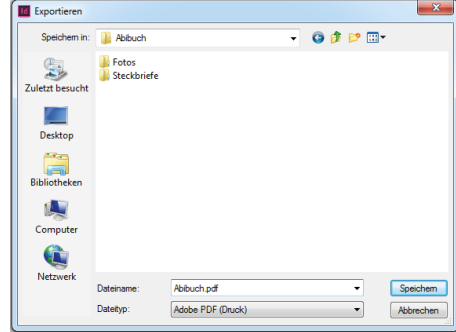

Nach dem Bestätigen durch Speichem öffnet sich ein neues Fenster, in dem die Export-Einstellungen vorgenommen werden.

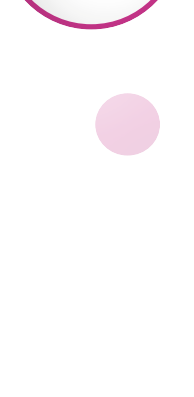

**PDF speichern**

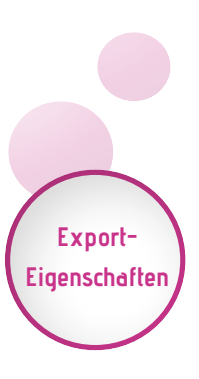

### PDF Erstellung

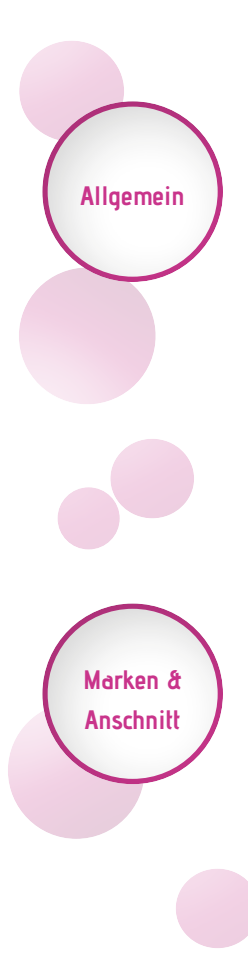

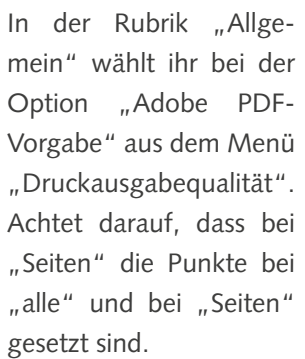

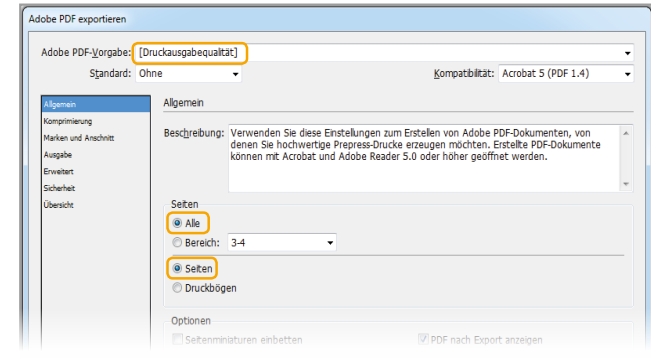

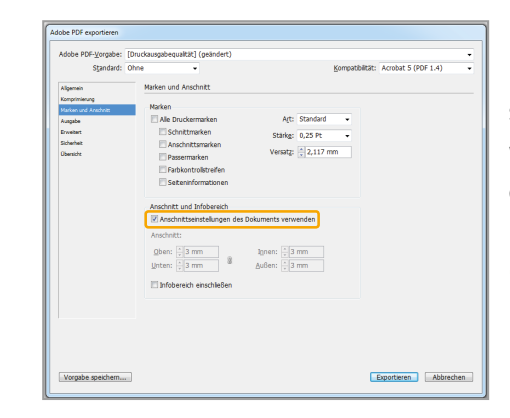

 $^{\circ}$ 

Unter "Marken und Anschnitt" müsst ihr nur einen Haken setzen, so dass die Anschnitteinstellungen des Dokumentes verwendet werden - vorausgesetzt ihr habt die Layoutdatei mit den entsprechenden Eigenschaften erstellt.

(Stichwort: Dokument erstellen - Seite 12)

abibuch-druck.de 26

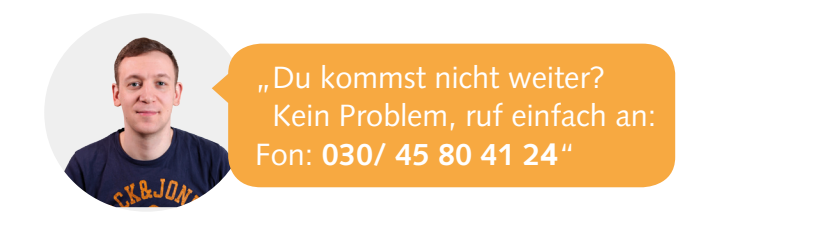

Bei "Ausgabe" solltet ihr darauf achten, dass im Abschnitt "Farbe" bei "Ziel" das Profil "Coated FOGRA39" ausgewählt ist.

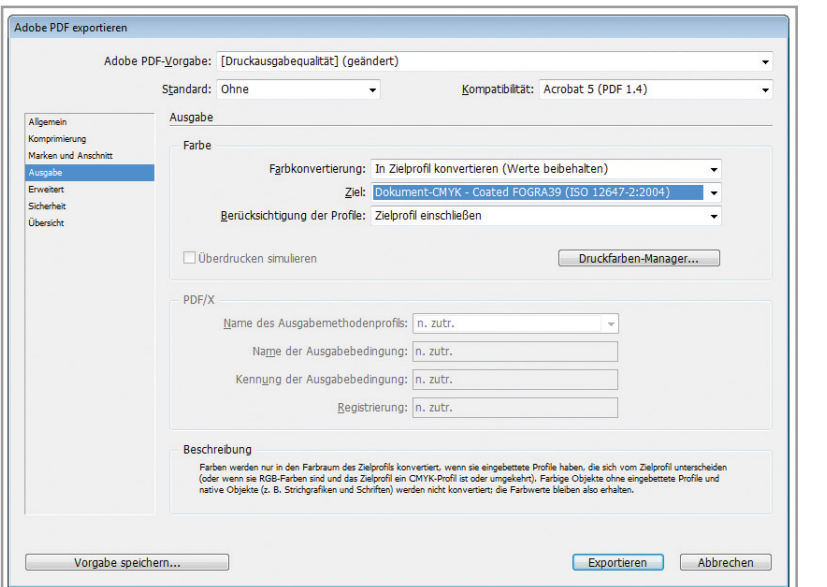

Nach dem Bestätigen eurer Einstellungen mit Exportieren wird die PDF-Datei erstellt. Je nachdem wie viele Seiten ihr gestaltet habt und ob sich viele Elemente in eurer Datei befinden, kann dies etwas Zeit in Anspruch nehmen.

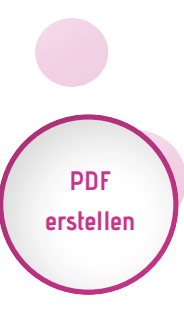

**Farbmodus definieren**

#### **Wichtige Hinweise:**

Die Inhalte unserer Broschüre wurden mit größter Sorgfalt erstellt. Für die Richtigkeit, Vollständigkeit, Korrektheit, Qualität und Aktualität der bereitgestellten Inhalte und Erläuterungen können wir jedoch keine Gewähr übernehmen. Haftungsansprüche gegen "abibuch-druck.de", welche sich auf etwaige Schäden materieller, ideeller oder sonstiger Art beziehen, die durch die Nutzung, Nichtnutzung oder Weitergabe an Dritte der dargebotenen Informationen bzw. durch die Nutzung und Weitergabe fehlerhafter und unvollständiger Informationen verursacht wurden, sind grundsätzlich ausgeschlossen, sofern seitens "abibuch-druck.de" kein nachweislich vorsätzliches oder grob fahrlässiges Verschulden vorliegt.

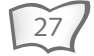

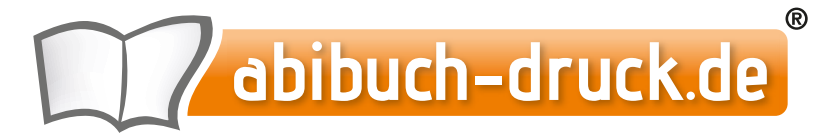

# **Abibuch | Abizeitung | Jahrbuch**

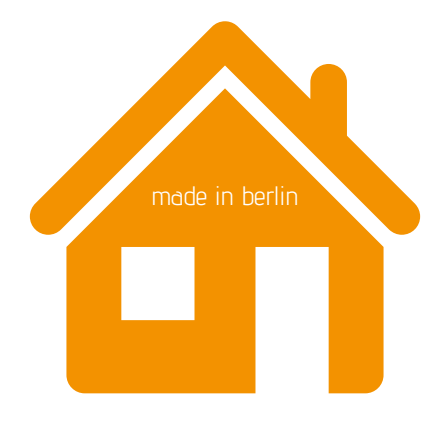

Bismarckstraße 8 10625 Berlin Fon: 030/ 45 80 41 24 www.abibuch-druck.de info@abibuch-druck.de Für euch persönlich erreichbar: Mo - Fr: 09 - 19 Uhr

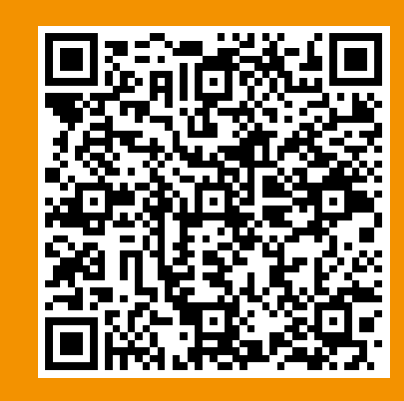

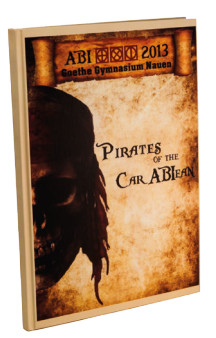

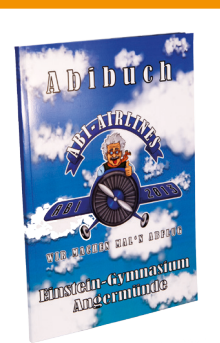

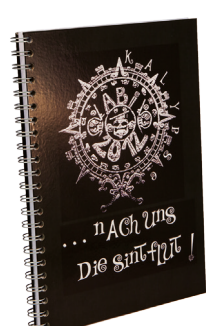

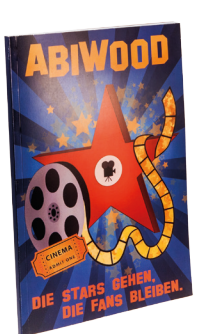

Stand: 07/10/2020 Stand: 07/10/2020